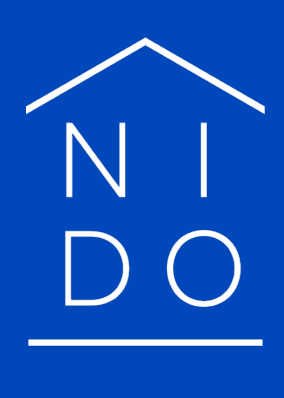

Student

How can I extend my booking?

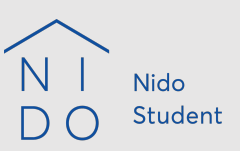

# **How to – Extension?**

## **Please note:**

Depending on whether you have already signed a contract with Nido Student or have already lived in your apartment before Nido Student took over, there are two different procedures!

#### Procedure 1: **For tenants who have already signed a contract with Nido Student before:**

- 1. You can log in to your tenant portal via the following link:  $\rightarrow$  to the portal
- 2. Click on your location and select the desired rental period. If the desired one is not displayed, you can contact our team on site. I**MPORTANT**: For the summer semester 2021 we currently only offer rental periods until 30.09.2021!
- 3. Click the button: "Book as a student".
- 4. In the next step you will be shown the apartment availabilities. By selecting your category, you should quickly find your apartment number. Then click on: "Book now". Your apartment is not displayed? Please contact our team on site!
- 5. Now follow the booking steps to the end. After successful completion you should receive an automatic booking confirmation to your e-mail address. Further steps are explained here.

# **ATTENTION!:**

- You will be asked in the email to transfer the deposit and the reservation fee to us. Please ignore this request, we will also send you an additional e-mail regarding this matter after the booking has been made.

**-** The first month's rent, as long as you have signed your SEPA form, will continue to be collected from tenancy start of the new lease. This means that you do not have to transfer this manually. More information will be sent in a separate email.

#### **Procedure 2:**

### **For tenants who had signed a lease for their apartment before Nido Student took over:**

- 1. The following link will take you to the login area of our booking system. Click here on "reset your email adress" and enter your e-mail address, which you would like to use for the further communication with us:  $\rightarrow$  to the login area
- 2. Now you should receive an email at the address you entered, where you can reset your password. Here you can set your new password.
- 3. You can now login to the portal with your new login data via the following link:  $\rightarrow$  to the portal
- 4. Click on your location and select the desired rental period. If the disried one is not displayed, you can contact our team on site. **IMPORTANT**: For the summer semester 2021 we currently only offer rental periods until 30.09.2021!
- 5. Click the button: "Book as a student".
- 6. In the next step you will be shown the apartment availabilities. By selecting your category, you should quickly find your apartment number. Then click on: "Book now". Your apartment is not displayed? Please contact our team on site!
- 7. Now follow the booking steps to the end. After successful completion you should receive an automatic booking confirmation to your e-mail address. Further steps are explained here.

#### **ATTENTION!:**

- You will be asked in the email to transfer the deposit and the reservation fee to us. Please ignore this request, we will also send you an additional e-mail regarding this matter after the booking has been made.

**-** The first month's rent, as long as you have signed your SEPA form, will continue to be collected from tenancy start of the new lease. This means that you do not have to transfer this manually. More information will be sent in a separate email.